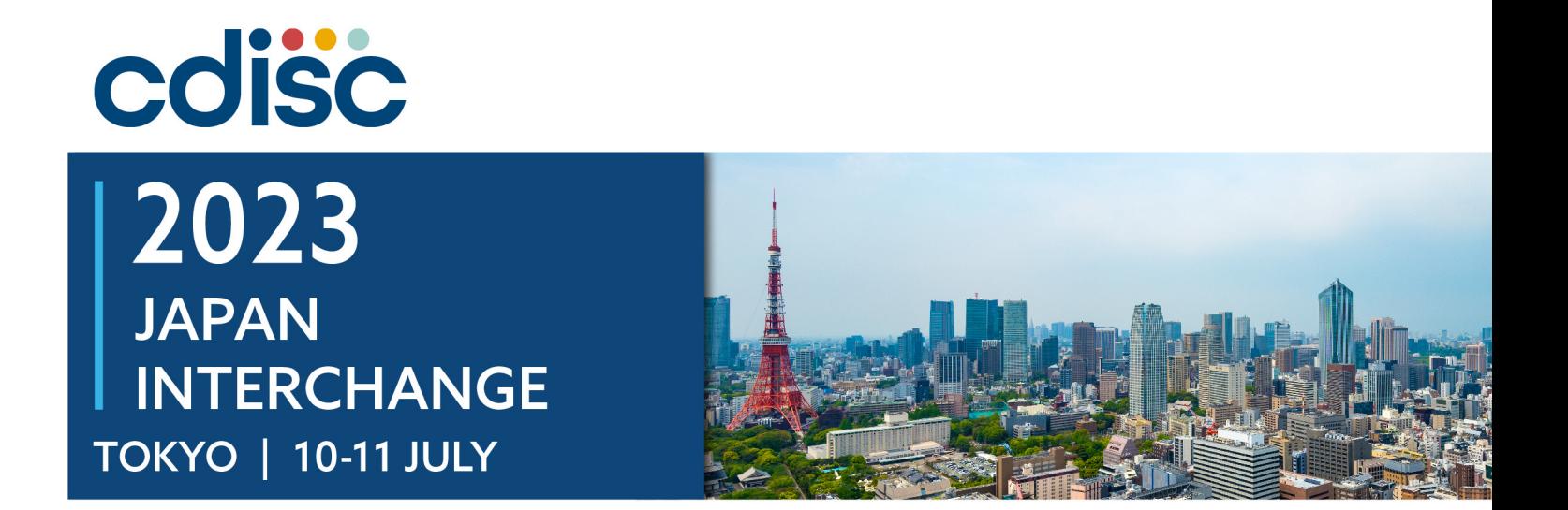

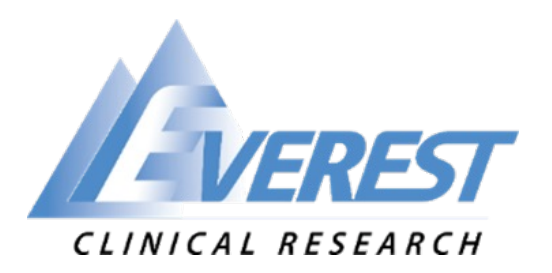

#### **Integrated Process of aCRF with Dual Bookmarking and TOC for SDTM-MSG-V2.0**

Presented by:

Xinran Luo, Statistical Programmer II, Everest Clinical Research Co. Shuang Qiu, Statistical Programmer II, Everest Clinical Research Co.

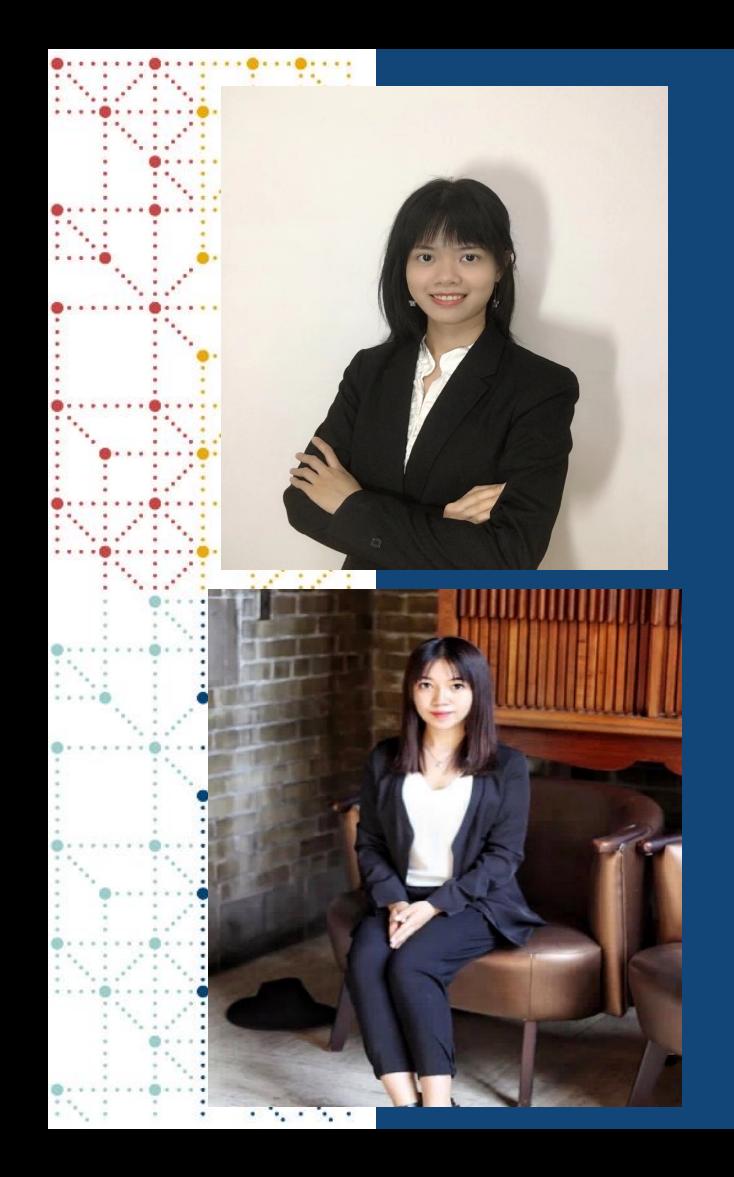

### **Meet the Speakers**

Xinran Luo

Title: Statistical Programmer II

Organization: Everest Clinical Research Co.

Xinran Luo is a statistical programmer at Everest Clinical Research with 3 years of experience. She graduated from Columbia University with a Master of Public Health degree and Applied Biostatistics certificate. In addition to the daily programing tasks, she supports the development and testing of CDISC standardization tool within the organization.

#### Shuang Qiu

Title: Statistical Programmer II

Organization: Everest Clinical Research Co.

Shuang has received her M.S. degree in biostatistics from University of Toronto. She is working as a statistical programmer at Everest Clinical Research with 4 years of industry experience. Her focus is providing outstanding quality, on-time delivery, and exceptional customer service to clinical research partners.

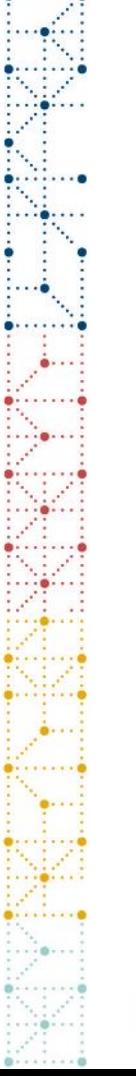

### **Disclaimer and Disclosures**

• *The views and opinions expressed in this presentation are those of the author(s) and do not necessarily reflect the official policy or position of CDISC.*

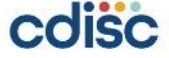

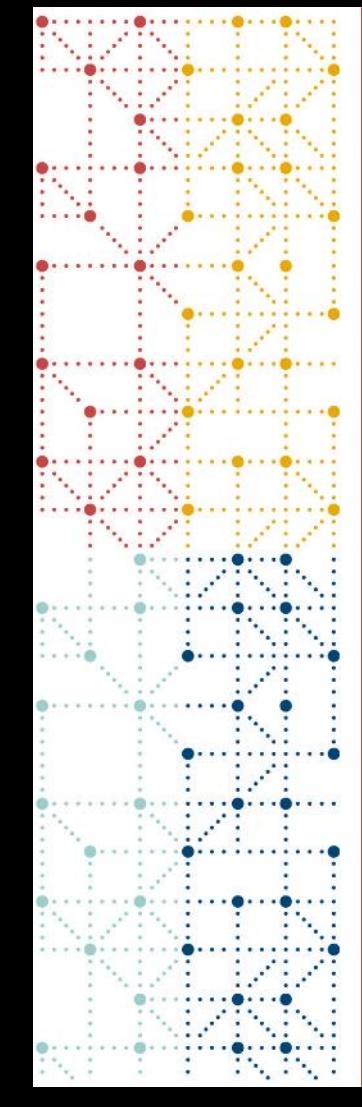

### **Agenda**

- **1. Introduction of aCRF**
- **2. Basic Principles for Annotation**
- **3. The Changes in SDTM-MSG V2.0**
- **4. Integrated process of generating an annotated CRF with dual bookmarking and TOC that meets the SDTM-MSG-V2.0 standard**
- **5. Q & A**

### **Introduction of aCRF**

# **aCRF (Annotated CRF) Introduction**

- **Definition**:
	- Datasets"
- **Contents**:
- data collection  $\overline{\text{RACE}}$   $\Box$  Asian
- **Purpose:**

**COISC** 

the SDTM dataset  $\frac{[ETHNIC]}{[OPTHNIC]}$ 

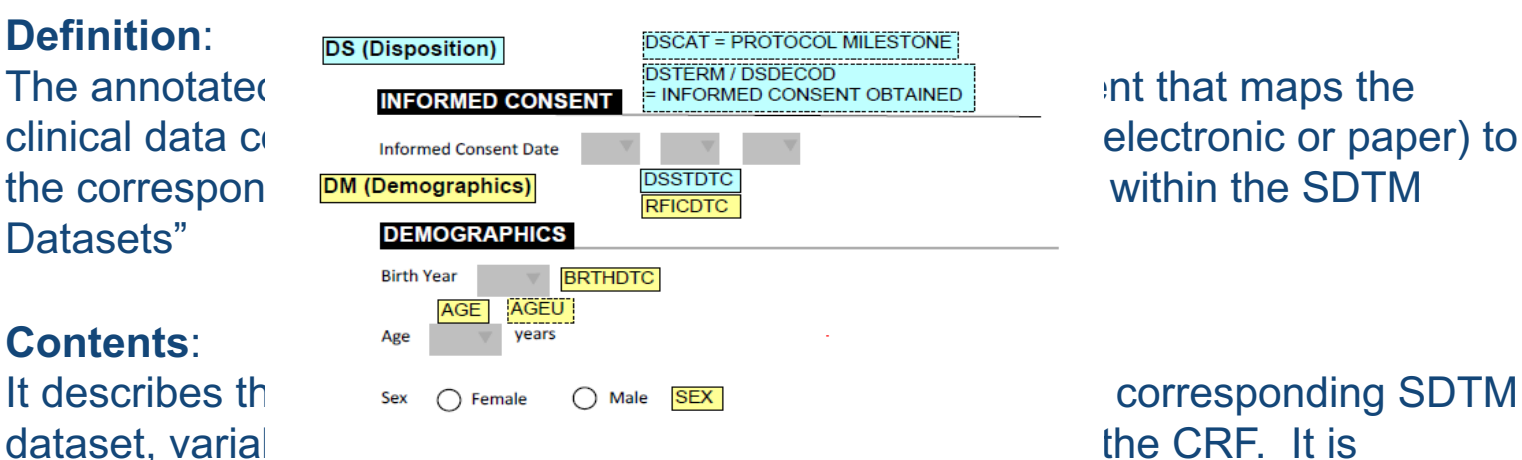

 $\begin{array}{lll} {\rm \hssim}{\rm \hssim}{\rm$ and table of content of  $\Gamma$  Black or African American

Native Hawaiian or Other Pacific Islander

American Indian or Alaskan Native

#### It helps support  $\epsilon_{\text{thmic}}$   $\epsilon_{\text{thmic}}$  regulating process by the regulator  $\epsilon_{\text{thmic}}$  and  $\epsilon_{\text{thmic}}$  and  $\epsilon_{\text{thmic}}$  and  $\epsilon_{\text{thmic}}$  and  $\epsilon_{\text{thmic}}$  and  $\epsilon_{\text{thmic}}$  and  $\epsilon_{\text{thmic}}$  and  $\epsilon_{\text{thmic}}$  and  $\epsilon_{\text{thmic}}$  and

### **Basic Principles for Annotations**

## **Basic Principles for Annotations**

- The annotations should be **searchable**
- The annotations should reflect the data that are expected to be submitted within the SDTM. In the event that data were intended to be collected for a variable, but none actually was, the annotated CRF will represent the data that would have been submitted.
- If the data are recorded on the CRF but are not submitted in SDTM, the CRF be annotated with the text "NOT SUBMITTED".
- All text in the annotations that represent variable and domain names should be capitalized.
- The Annotations should not obstruct any text on the CRF page.

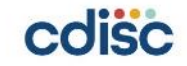

## **Basic Principles for Annotations**

- Each domain that is represented on a CRF page should have its own annotation on the left side of the CRF page with the 2-letter domain code and domain name. Note that domain names rather than dataset names are annotated, e.g., SUPPQUAL, Split Domains.
- If more than one domain exists on a page as each domain annotation, and all its variables, should be color-coded.
- Relationship data collected on CRF pages and documented in RELREC should be annotated.
- Partial CRF page annotations should be avoided.
- Quotation mark is not recommended to use (e.g., expressed as DSCAT = PROTOCOL MILESTONE instead of DSCAT = "PROTOCOL MILESTONE").

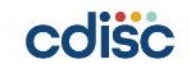

#### **SDTM-MSG V2.0 was Released on Mar 30, 2021 Contents Update:**

- **Annotating CRF pages is not limited to traditional paper and eCRFs. The nontraditional digital devices (e.g. ePROs, eDiary), the corresponding collection screens should be appended to the end of the traditional eCRF.**
- **The annotations of external data transfer specification (e.g. laboratory or ECG) is also recommended to append to the end of the aCRF.**

#### **FA = Findings About Events or Interventions**

Solicited Adverse Events eDiary - Final v2.0 FA

- 1) Please select the injection location **FALOC** 
	- a. Left Arm [0]
	- b. Right Arm [0]

#### **Move to Question 2**

#### PC = Pharmacokinetics Concentrations **Dataset PK Variable Name** Format Comment **PATNUM** \$10 i.e. 010-012345 **USUBIID** i.e. CID1 **VISIT** \$20 PRE-DOSE or POST-DOSE **TIMEPOINT**  $$9$ ANALYTE1 or ANALYTE2 \$40 ANALYTE **PCTESTCD** \$200 CONCENTRATION

#### **Data Transfer Specifications**

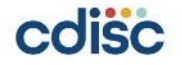

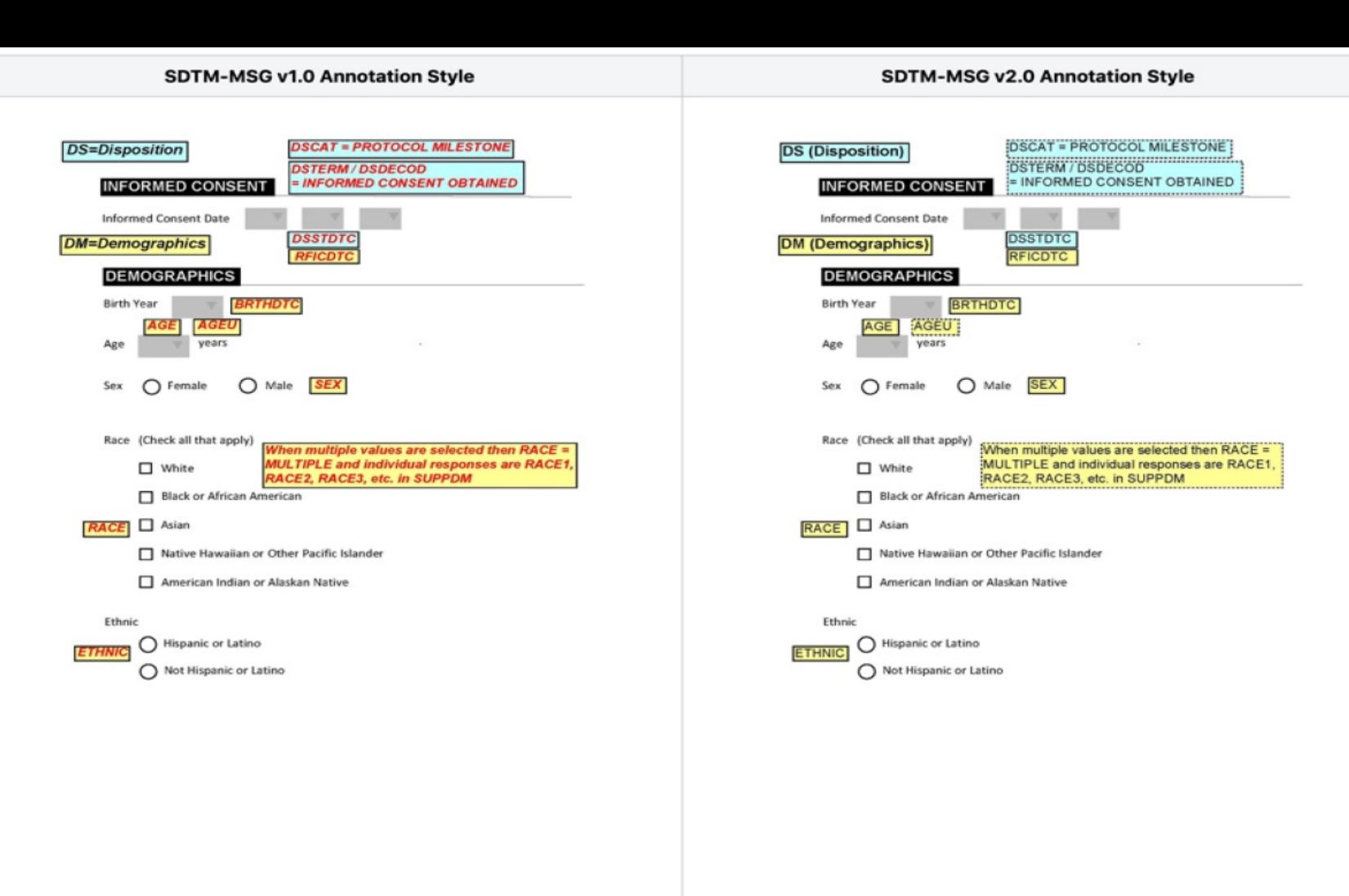

 $0.0000$ 

 $0.1.1$ 

 $\bullet$ Þ

 $\bullet$  : : :

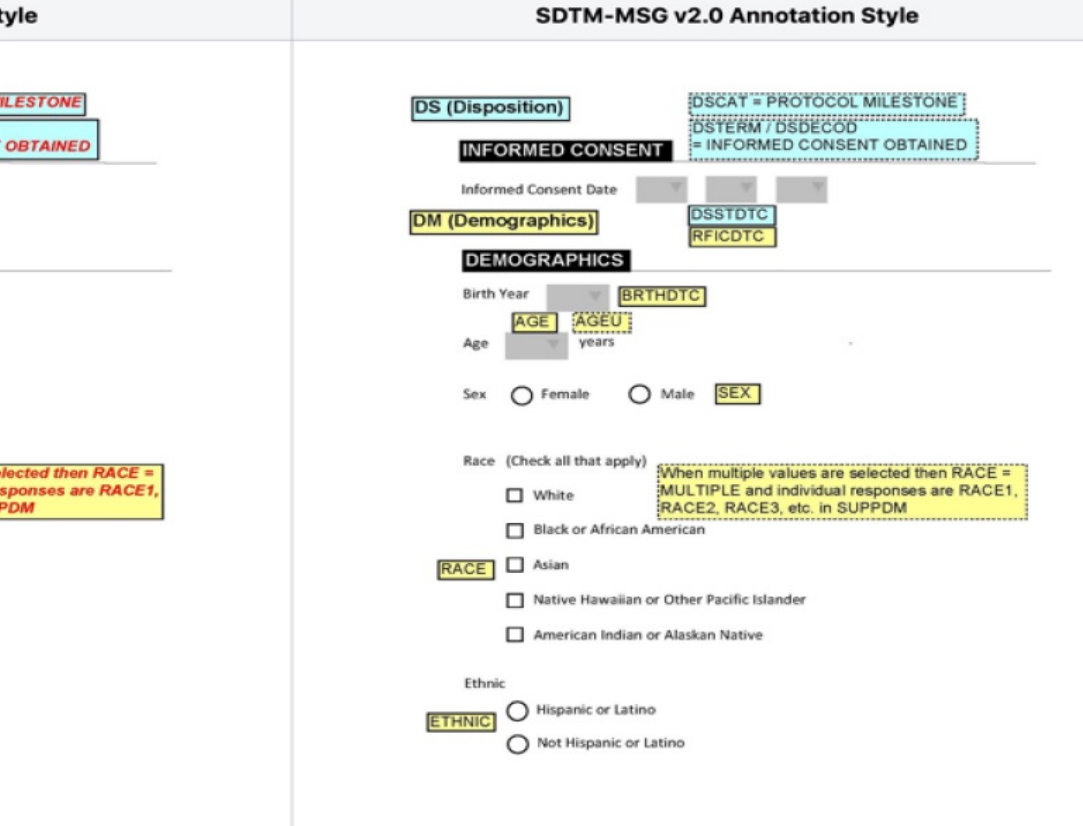

# **The Changes in SDTM-MSG V2.0 Example 1: Domain and Variables Appearance**

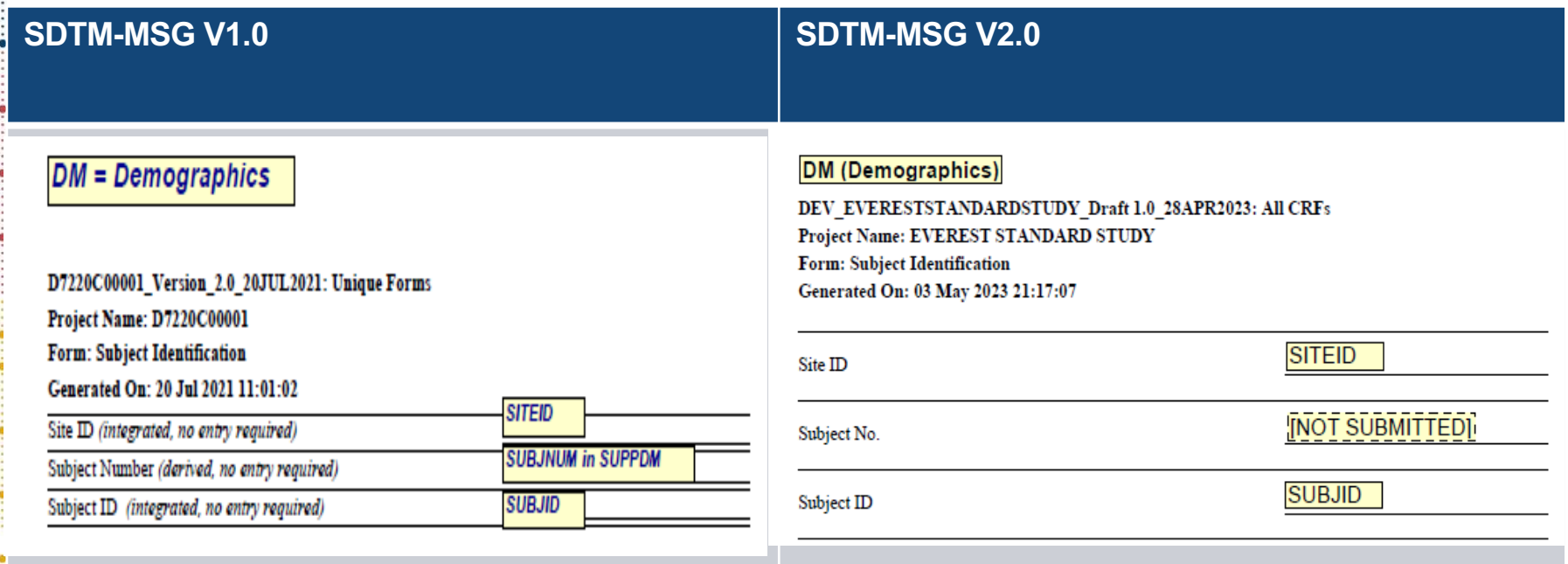

### **Example 2: Not Direct Variables - Assigned Variables Annotation**

- **-CAT and –SCAT , meaningful annotations are required for a single domain on a CRF module**
- **–CAT and –SCAT annotation are put on top to the form**

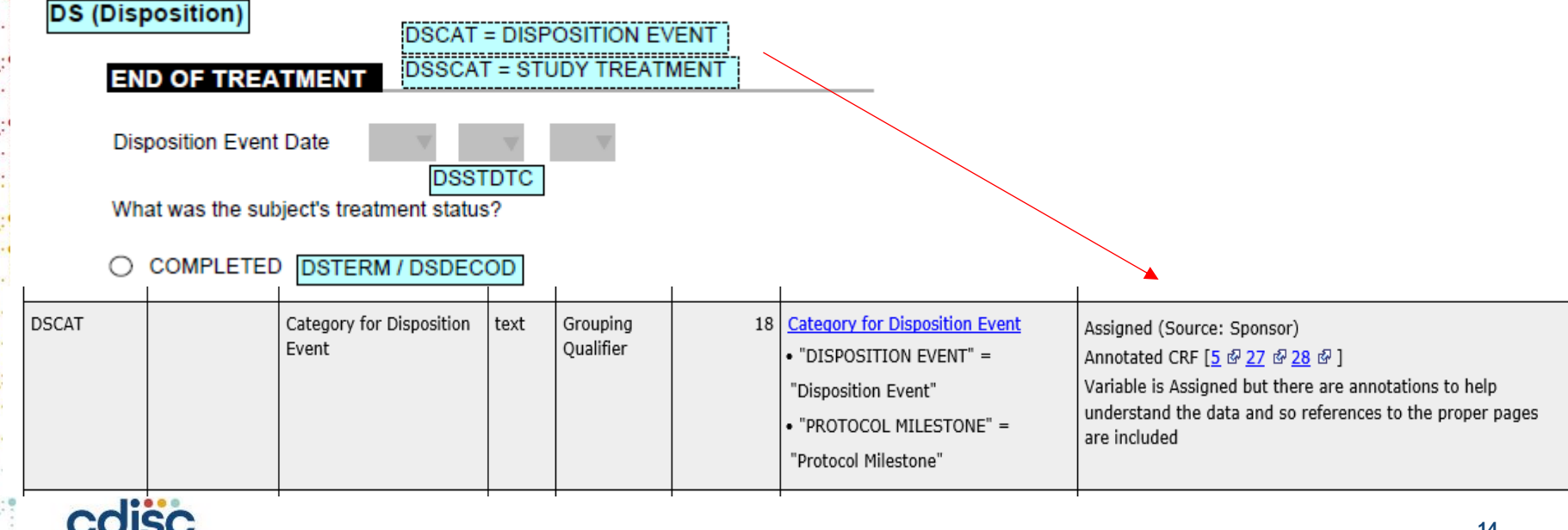

### **Example 3: Not Direct Variables – Derived Variables Annotation**

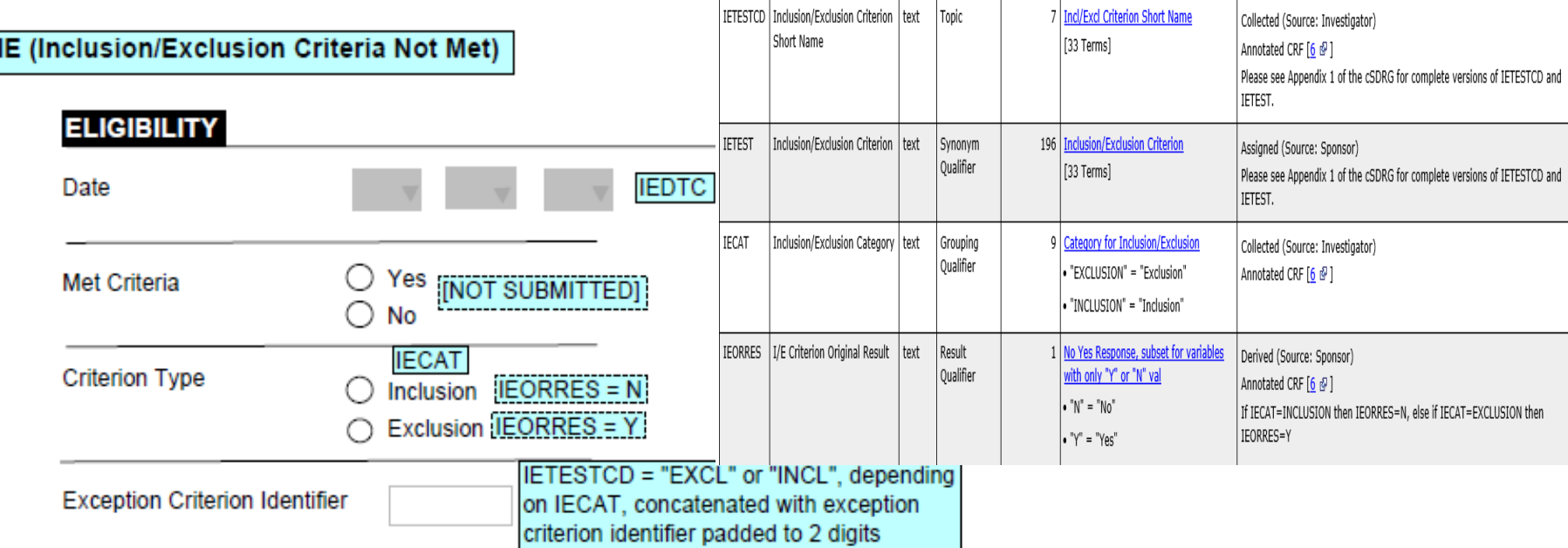

• **Dashed box is used for [NOT SUBMITTED]** • **Derived variable IEORRES with condition use dashed box** 

### cdisc

### **The Changes in SDTM-MSG V2.0 Example 4: Not Direct Variables – Assigned Variables Annotation**

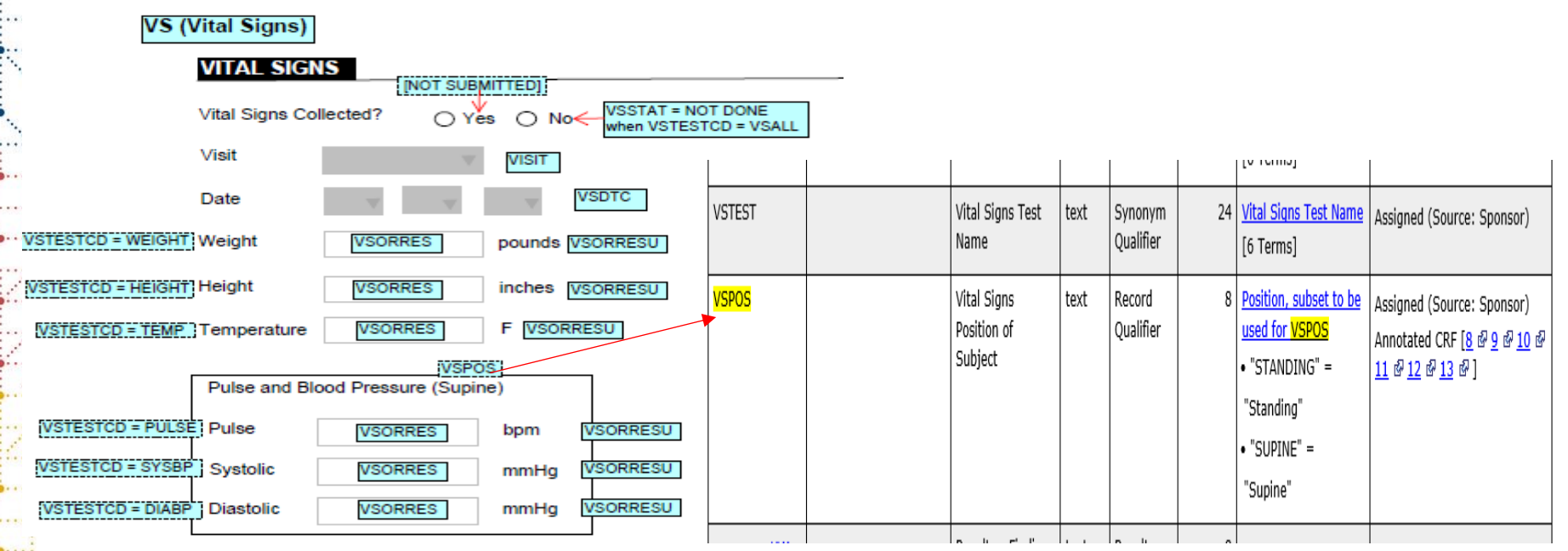

• **Variables are assigned if explicitly defined in CRF, annotation is needed**

• **Arrows, lines, boxes- can be used to further clarify** 

• **NOT DONE is prespecified on the CRF and to be annotated to –STAT with the specified -- TESTCD**cdisc

### **The Changes in SDTM-MSG V2.0 Example 5: Annotation QS (Questionnaires)**

**QSORRES** 

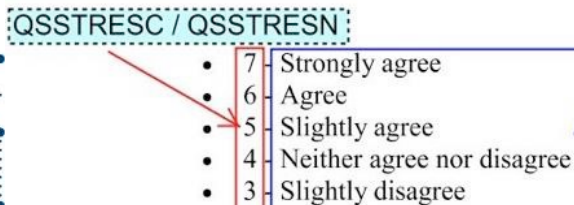

- Disagree
- Strongly disagree

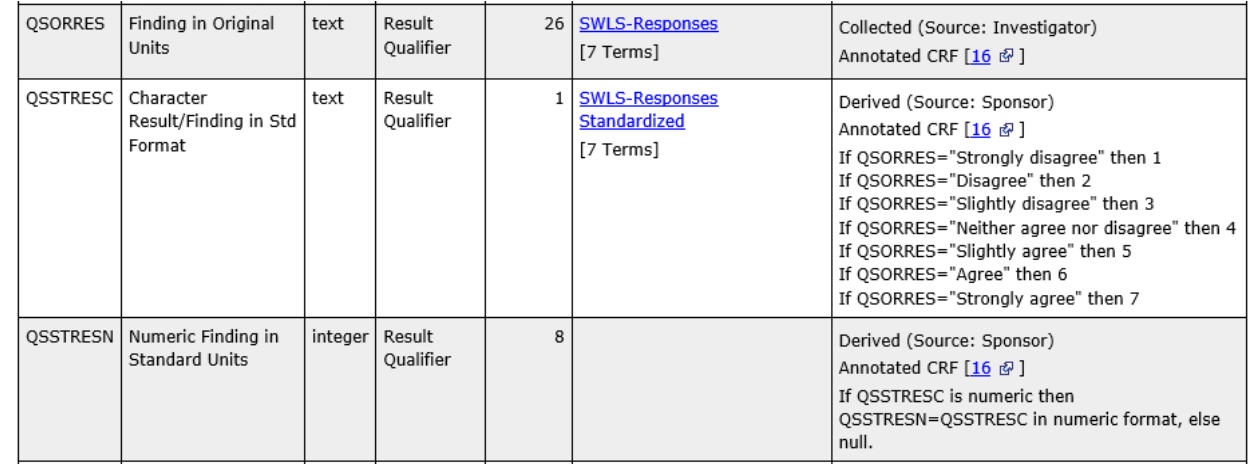

• **When multiple variables are annotated within the same annotation, " / " is used to separate the variables**

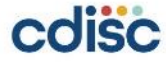

### **Example 7: Findings About**

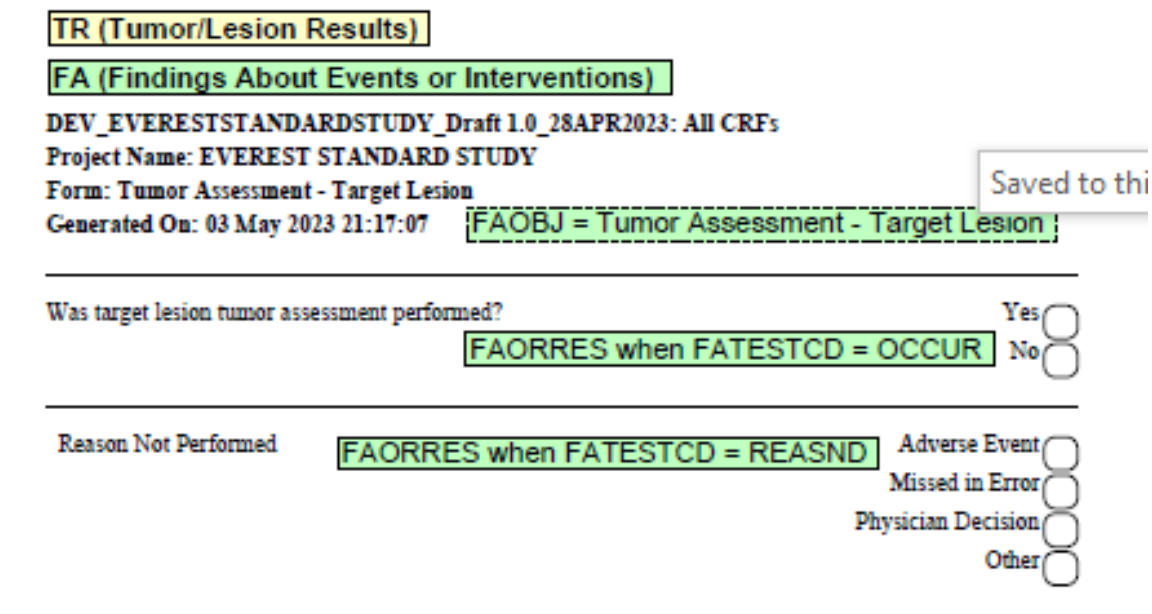

• **For any CRF data mapped to FA, the annotation of FAORRES should also indicate the corresponding FATESTCD and FAOBJ**

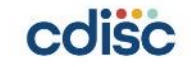

### **Example 8: Conditional Variable**

Ongoing

AEENRTPT = ONGOING when Yes is selected  $Yes \frown$ e AEENTPT = END OF STUDY No/

• **If "Ongoing" at a study defined reference period can be ticked on the CRF, this information should be stored in the variables --ENTPT and --ENRTPT. The "Ongoing" is annotated to -- ENRTPT, while --ENTPT specifies the corresponding reference period** 

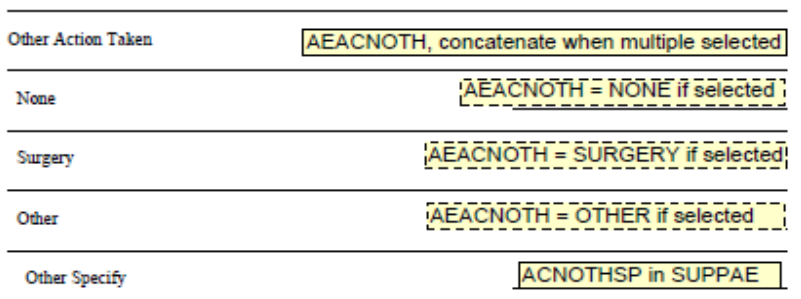

• **The variable is in conjunction with the condition should be annotated**

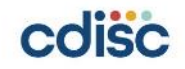

### **Example 9: Supplemental Qualifiers**

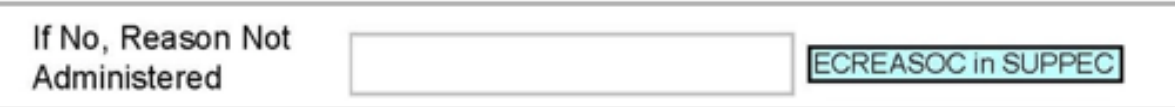

• **When annotating supplemental qualifier variables, annotate the QNAM value and the supplemental qualifier domain (e.g., "RACEOTH in SUPPDM")**

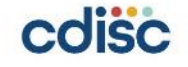

# **The Changes in SDTM-MSG V2.0 Example 10: RELREC** If AE, specify AE Number

• **When a form indicates a relationship between collected data, the annotations should indicate the collection as well as the RELREC relationship.**

DDLNKID = AELNKID

**RELREC** when

• **The example shows the death details page where the AE ID number is collected as DDLNKID, which is related to an AE.**

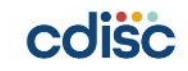

**Integrated process of generating an annotated CRF with dual bookmarking and TOC that meets the SDTM-MSG-V2.0 standard** 

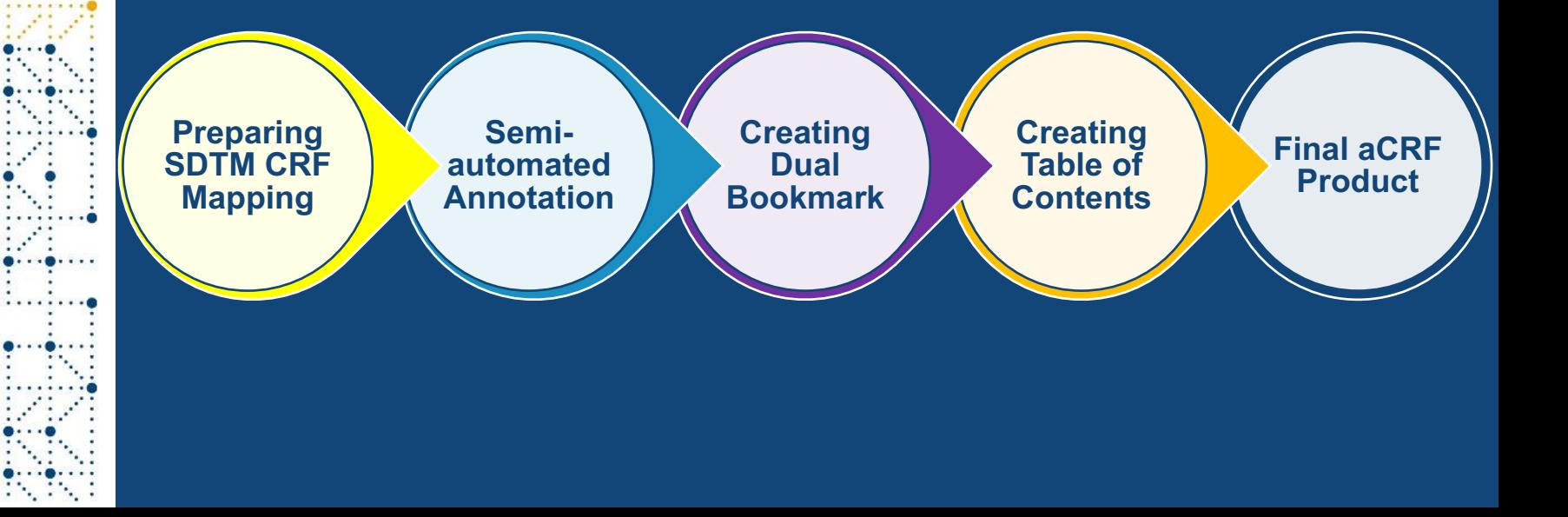

- **Download SDTM specification template**
- **Follow SDTM IG to determine the correct mapping of CRF fields to SDTM domains, variables, and discrete variable values (e.g. –ORRES in finding domains or –QVAL in supplemental qualifier domains)**
- **Tips of checking datasets with the mapping forms:** 
	- ü **Run proc contents on all raw datasets**
	- ü **Run pdftotext -raw -layout acrf.pdf acrf\_to\_text.csv**
	- ü **Load acrf\_to\_text.csv, extract form and page**
	- $\checkmark$  Merge datapagename from the datasets with the form extracted from **blank CRF (or acrf.pdf)**
	- ü **Create final output with Raw dataset, CRF form name, Page number**

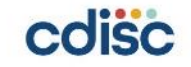

#### Step 1: Run proc contents to retrieve raw dataset contents

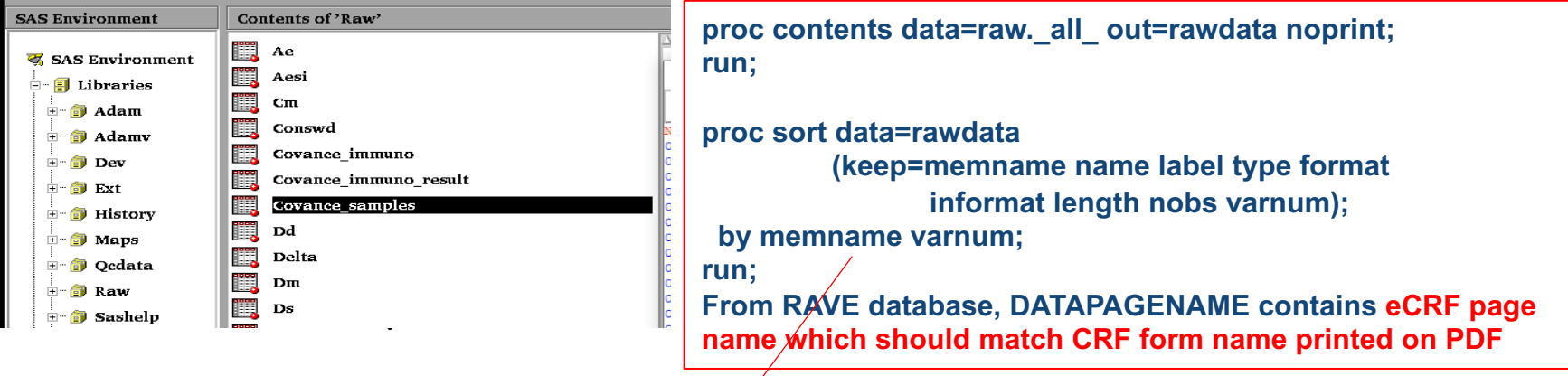

#### SAS:

CUISL

File Edit View Tools Data Solutions Help

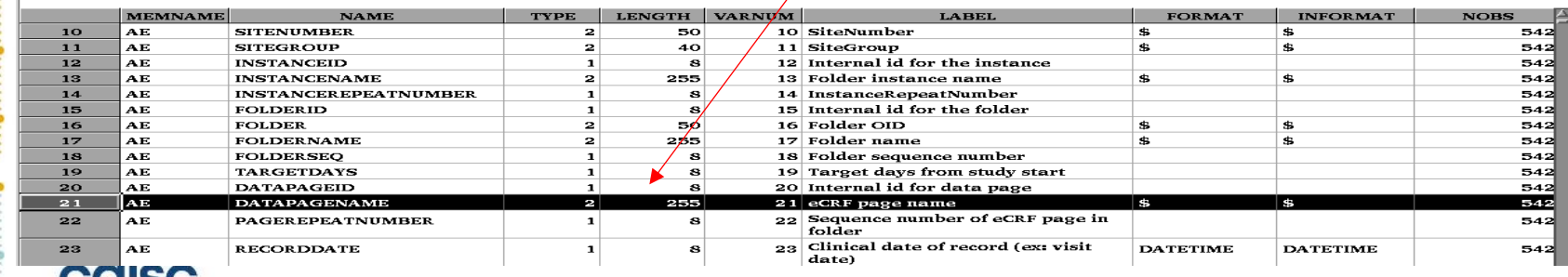

Н

#### Step 2: Extract CRF form and page number from PDF

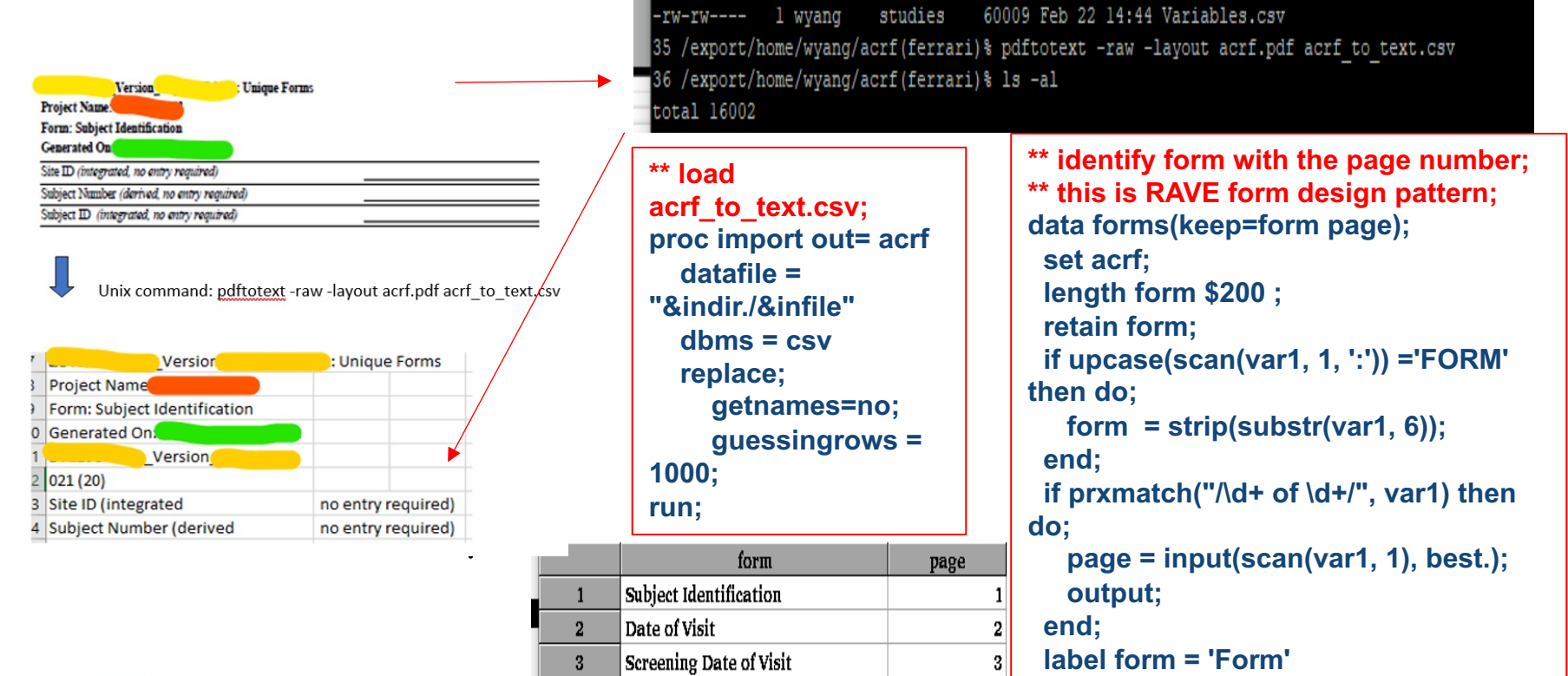

Unscheduled Visit

Demography

4

5

cdisc

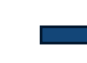

**25**

**page = 'Page';**

**run;**

5 |

#### Step 3: Retrieve form name from each raw dataset

```
**Retrieve form name from each raw dataset;
** identify dataset from CRF form;
                                                %macro get_form(din=);
** RAVE study has variable DataPageName;
                                                 %do i=1 %to &ns;
proc freq data=rawdata noprint;
                                                  proc sql noprint;
 tables memname/out=form(drop=percent
                                                   select datapagename into :form&i
                              count);
                                                    from raw.&&set&i;
  where name eq "DataPageName" and 
                                                  quit;
nobs>0;
                                                 %end;
run;
                                                 data allforms;
** Count number of rawdata from CRF form;
                                                 length dset form $100;
proc sql noprint;
                                                  %do i=1 %to &ns;
 select count(distinct memname) into :n
                                                    dset = "&&set&i";
  from form 
                                                    form = "&&form&i";
quit;
                                                    output;
%let ns = %eval(&n);
                                                  %end;
proc sql noprint;
                                                 run;
                                                                                   form
                                                                         dset.
 select distinct memname into :set1 - :set&ns
                                                %mend get_form;
  from form;
                                                %get_form;AE
                                                                                   Adverse Events
quit;
                                                                         AESI
                                                                                   AESI 1 ALTERED SENSATION BOTH HA 16Sep2021
                                                                                   Concomitant Medications
                                                                        CM
                                                                        CONSWD
                                                                                   Withdrawal of Informed Consent
 cdisc
```
Death Details na ang ang ang taon

DD

**TOM A** 

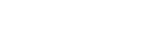

#### Step 4: Merge datasets between rawdata and CRF extraction

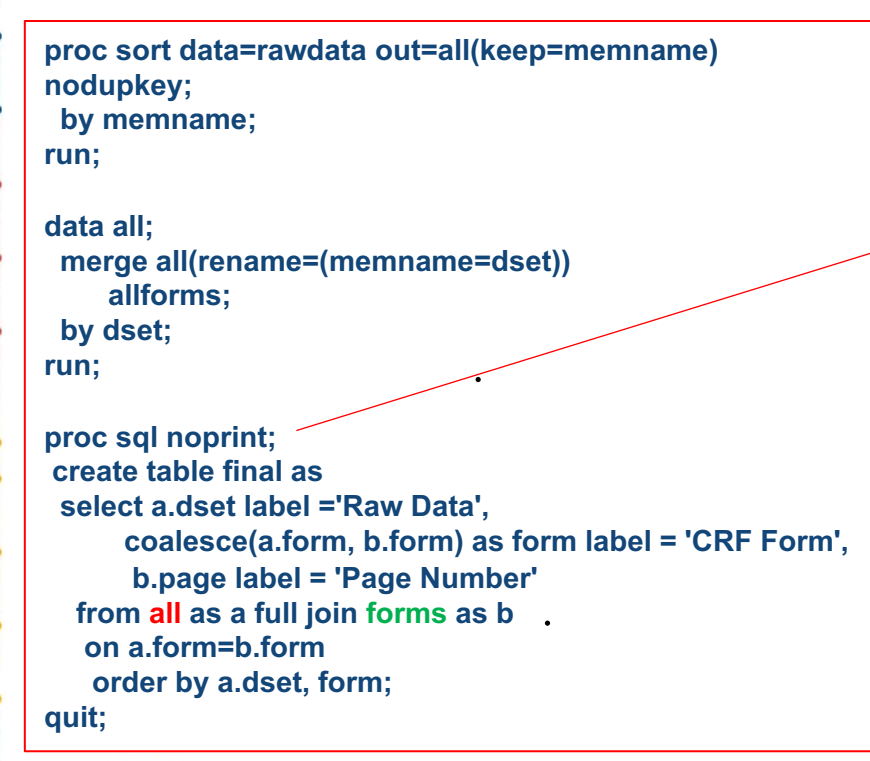

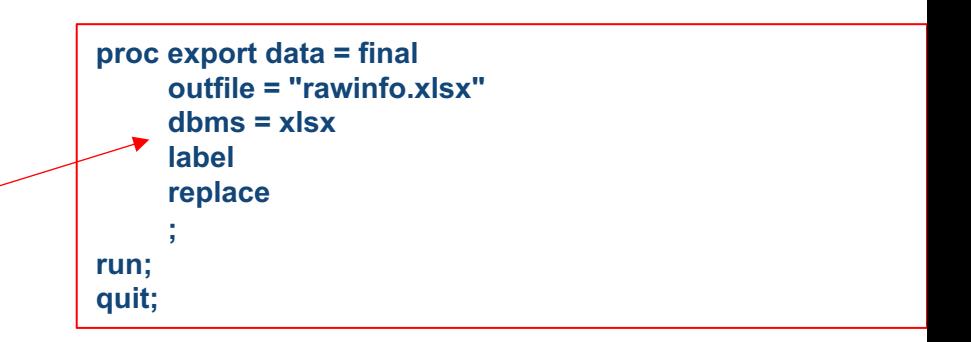

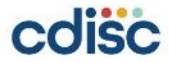

#### Step 5: Create final form dataset with raw dataset, CRF form name and page number

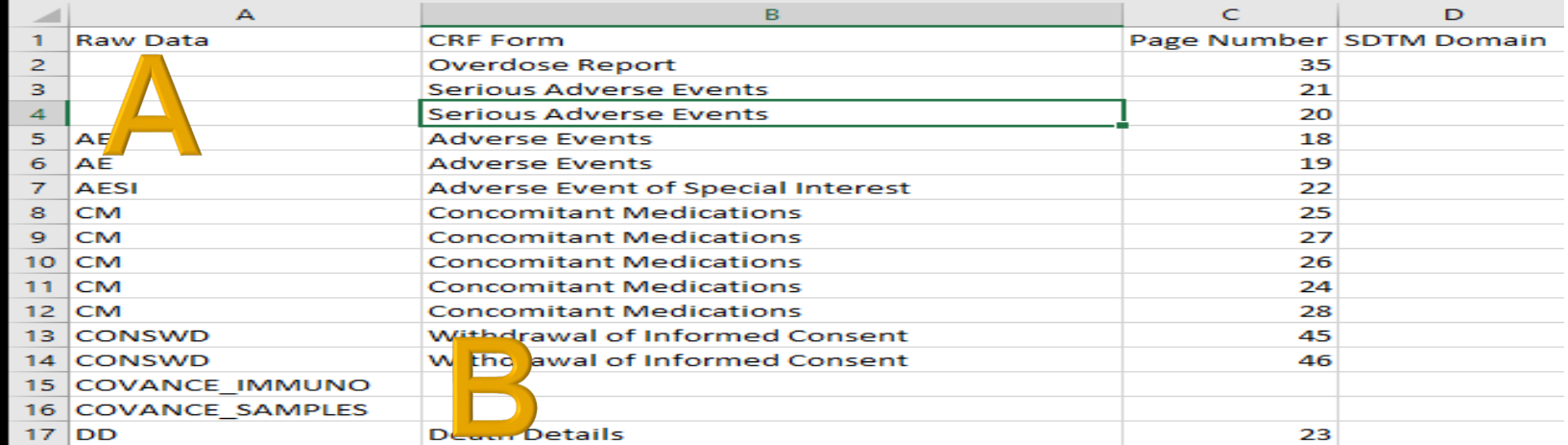

**After complete SDTM mapping, all metadata information should be displayed in this index file. Now you can create another** 

#### **column as "SDTM Domain", the advantages are**

- **Include all raw datasets**
- **Include all CRF form**
- Some raw datasets can be from external data without CRF form, see case B
- v **Some CRF form may be missing corresponding raw dataset, see case A – need to confirm with DMCOISC**

- **A semi-automated annotation process can standardize the CRF generation procedure across different studies, eliminate manual issues and provide high efficiency**
- **Populate the CRF Page where each corresponding mapped SDTM field is collected in the Origin field of the study SDTM specifications**
- **Export the SDTM specifications to three CSV files.**
- **Import the SDTM metadata CSV files into SAS**
- **Import the XFDF file into the CRF PDF file in Adobe Acrobat**

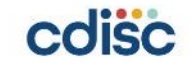

Step 1: Populate the CRF page where each corresponding mapped SDTM field is collected in the Origin field of the study SDTM specifications

- **Prior to the import, we need to complete the Origin page field in the SDTM specifications.**
- **CRF fields that have a 1:1 mapping to an SDTM variable should have the CRF page listed in the Origin field of the corresponding SDTM Domain (e.g., the "AE" sheet of the SDTM specifications).**

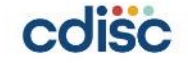

#### Step 2: Export the SDTM specifications to three CSV files

**Create three CSV files named "DATASET\_METADATA.csv", "VARIABLE\_METADATA.csv", and "VALUE\_METADATA.csv". These files are similar to the structure of define.xml data specification, "Datasets", "Variables" and "ValueLevel" tab.**

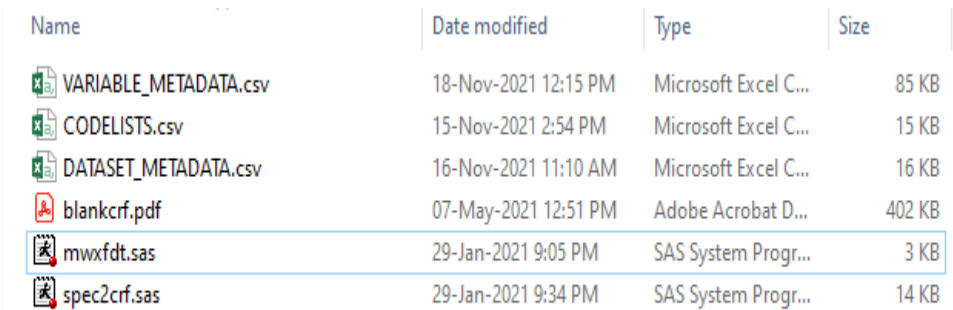

**DATASET\_METADATA file contains the data information, such as Dataset, Description, Class, Structure, Purpose**

**VARIABLE\_METADATA file contains variable information such as Dataset, Variable, Label, Data Type**

**VALUE\_METADATA file contains variable names and corresponding value characteristics, such as Dataset, Variable, Where Clause**

#### Step 3: Import the SDTM metadata CSV files into SAS

#### **Copy 3 csv files, along with blank CRF, and sas programs to Unix working directory**

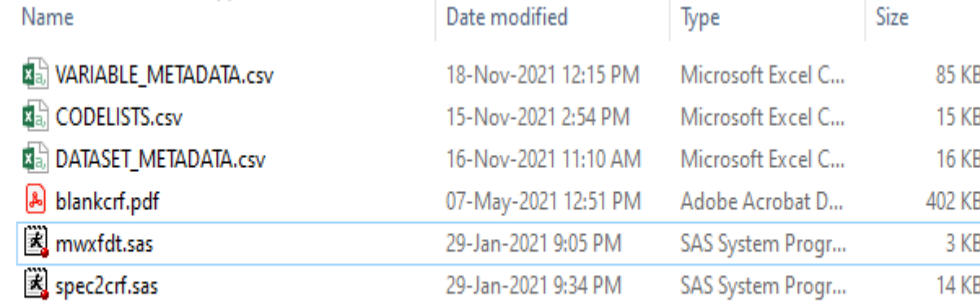

**Update file path if needed. Suggest to keep all working files in the same directory, then no need to update the path**

#### **Update file path as needed**

```
/*this program is to create file for CRF annotation*/
options sasautos=("./"); /*auto call SAS macro
```

```
%let popath=%str(./); /*output save location*/
```
%let rotat=0; /\*set to 0 for Portrait and 90 for Landscape orientation\*/

```
%let tocpage=0; /*first page number in CRF*/
/*import data pecs using LIBNAME*/
```

```
libname spec './';
```

```
%let ACROBATVERSION=11.0;
```
Step 3: Import the SDTM metadata CSV files into SAS

- **(1) %spec2crf**
- **Import Dataset-Level Metadata**
- **Import Variable-Level Metadata**
- **Find all dataset and domain**
- **Keep only records with CRF page references in Origin**
- **Import Value-Level Metadata**
- **If variable is already defined in Value Level, then it should be excluded from the Variable Level**

**(2)%mwxfdt: set up format and color of annotations and produce a file called anno.xfdf containing CRF annotation formatting.**

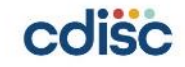

**ALCOHOL:** 

. . . . . . . 6

#### Step 3: Import the SDTM metadata CSV files into SAS

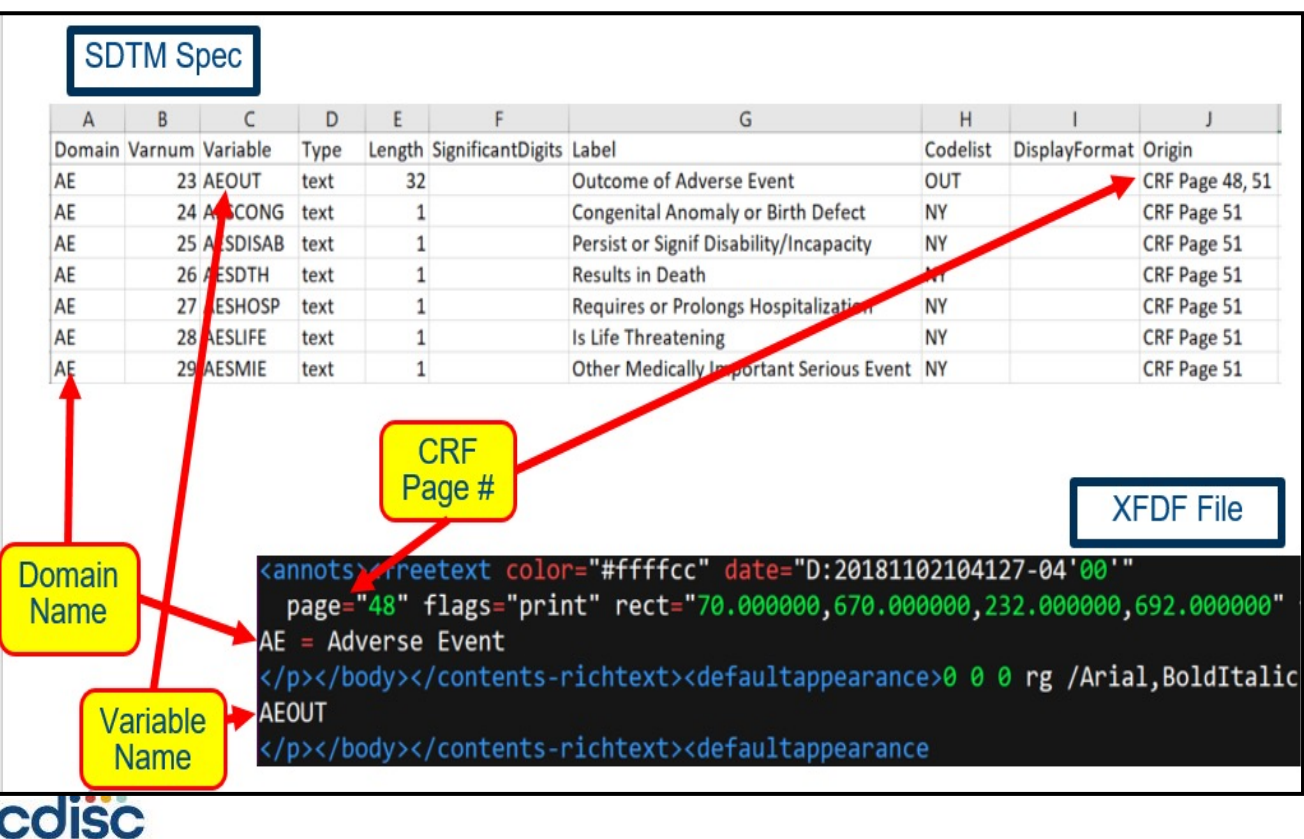

#### **Step 4: Import annotation file**

#### **Copy anno.xfdf file**

- **In Adobe Acrobat, open the blank CRF file and click Comments Import → Comments → Select XFDF file produced**
- **Reposition the comment annotation boxes to align with CRF fields**
- **Save SDTM Annotated CRF file as acrf.pdf**

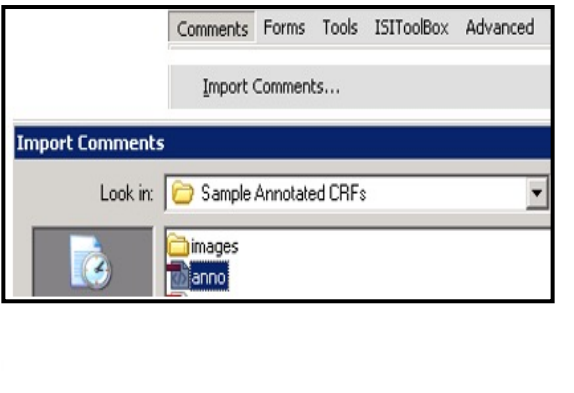

**ISC** 

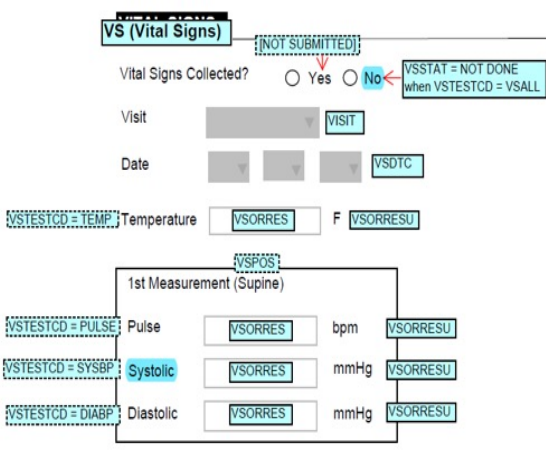

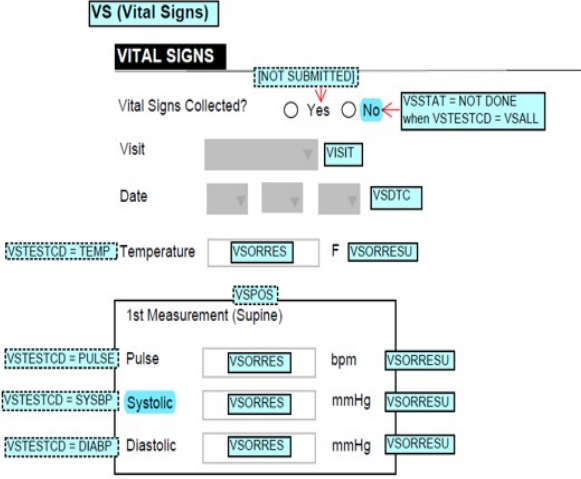

- **Copy SDTM aCRF to the study Unix location, name as "acrf.pdf"**
- **Copy extract\_forms.sas and makebookmark.sas**
- **Manually create CSV file (forms.csv) to contain all forms with associated pages and study scheduled visits from study protocol schedule map as matrix, add unscheduled visit after other visit columns. At the end, add "RUNNING LOGS" as last column.**
- **Semi-auto create CSV file (forms.csv)** 
	- v **Run Unix command to create forms.csv "pdftotext –raw –layout acrf.pdf forms.csv"**
	- v **modify and run "extract\_forms.sas" to produce CSV holding all form names and pages (study specific, need to review by each programmer)**
- **Modify and run "makebookmarks.sas" to create dual bookmarking CSV file (acrf.csv) holding all bookmark attributes**
- **Insert into SDTM aCRF the bookmark attributes from CSV**

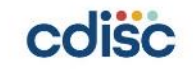

#### **Step 1: What is dual bookmarking**

**Annotated CRFs included in the eCTD should be bookmarked via dual bookmarking:**

- **(1) bookmarks by chronology and**
- **(2) bookmarks by CRF topics or forms.**
- **(The terms "topics" and "forms" refer to the content of the CRF, not the SDTM domain.)**

**The purpose of dual bookmarking is to enhance the reviewer's ability to navigate through the unique CRFs either by chronology or by CRF topic.**

- **Bookmarks by chronology should be ordered according to the study schedule of activities (SOA).**
	- Ø **Pages that are independent of visits (e.g., Adverse Events) should be presented last, under a "Running Logs" bookmark.**
	- Within each chronological bookmark, topic bookmarks should appear in the order that they appear in **the annotated CRF.**
	- **Bookmarks by topics can be ordered alphabetically, as is done in the SDTM-MSG sample submission package, or sponsors may choose to list the forms in the order in which they appear in the CRF.**
		- Ø **Within each topic bookmarks should be ordered chronologically according to the SoA schedule.**
		- Ø **For SDTM-MSG v1.0, the aCRF example showed "Domains" as the top level for these bookmarks, but SDTM-MSG v2.0 has changed that to "Forms," because "Domains" implies SDTM domains.**

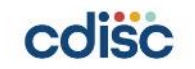

#### Step 1: What is dual bookmarking

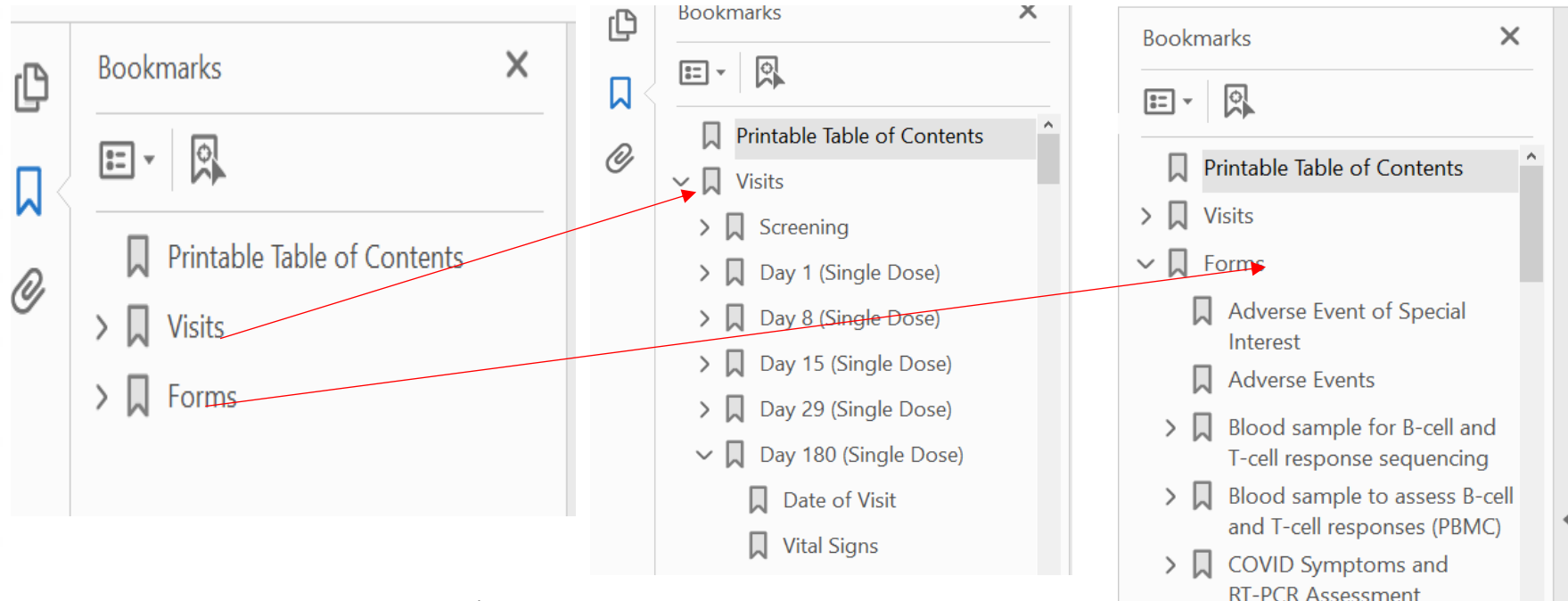

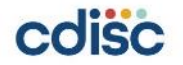

#### **Step 2: Prepare bookmark csv file (forms.csv)**

**Method 1: From slide 25, get dataset forms which include form name and page number Method 2: Follow SoA from protocol to manually create the template including form name and page number Follow SoA to add Visits and the selected forms to be done on that visit, add "Running Records" at the end**

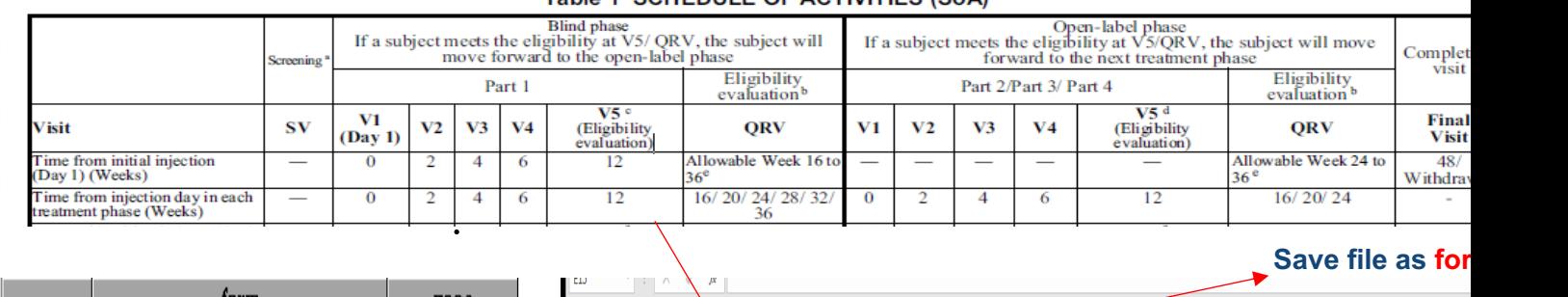

Table 1 SCHEDULE OF ACTIVITIES (SoA)

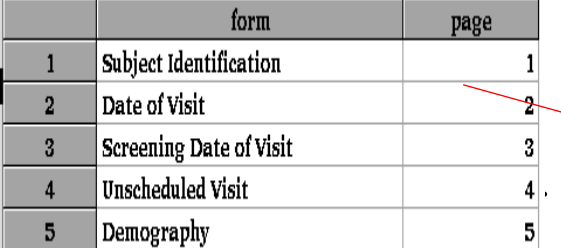

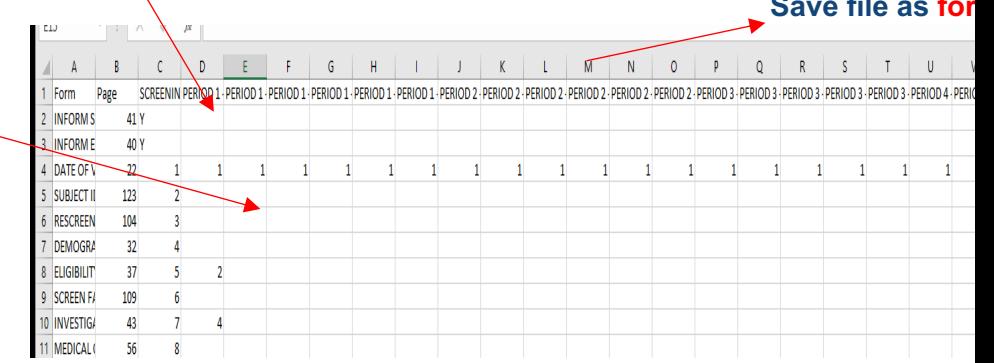

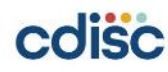

**Step 3: Run makebookmark.sas on Unix to get acrf.csv** 

**Copy makebookmark.sas, acrf.csv and CRF to Unix working directory.** *%by\_visit* **and** *%by\_form* **are the 2 main steps in makebookmark.sas.** 

**%let indir = ..; %let infile = forms.csv; %let outdir= ..; %let outfile =acrf.csv; %let acrf = ../acrf.pdf;**

**%make\_bookmark(indir = &indir, infile=&infile, outdir=&outdir, outfile=&outfile, acrf=&acrf);**

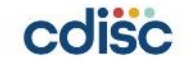

#### **Step 3: Run makebookmark.sas on Unix to get acrf.csv**

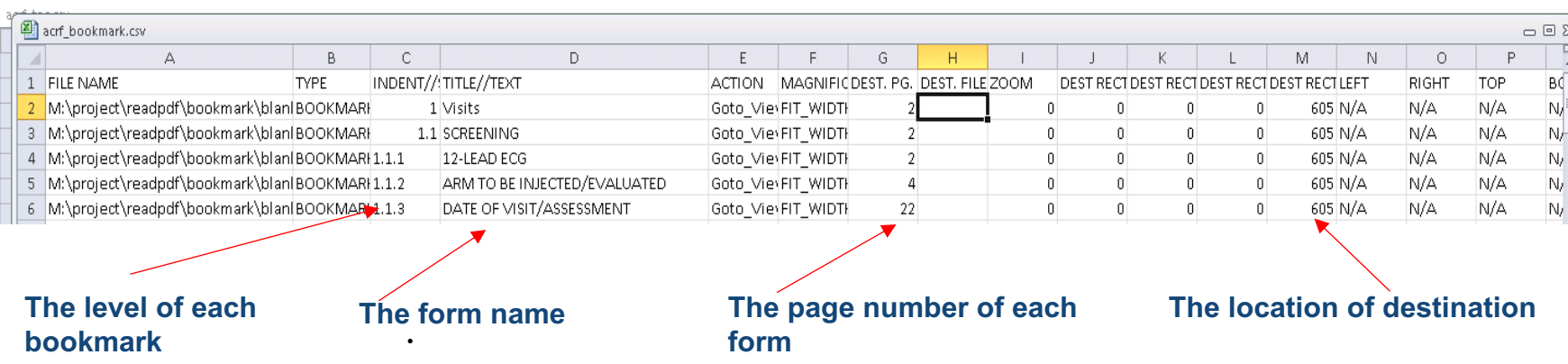

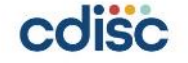

Step 4: Insert into SDTM aCRF the bookmark attributes from CSV

#### **In Adobe Acrobat, open annotation CRF After import the bookmark (acrf.csv), need to review and test the links**

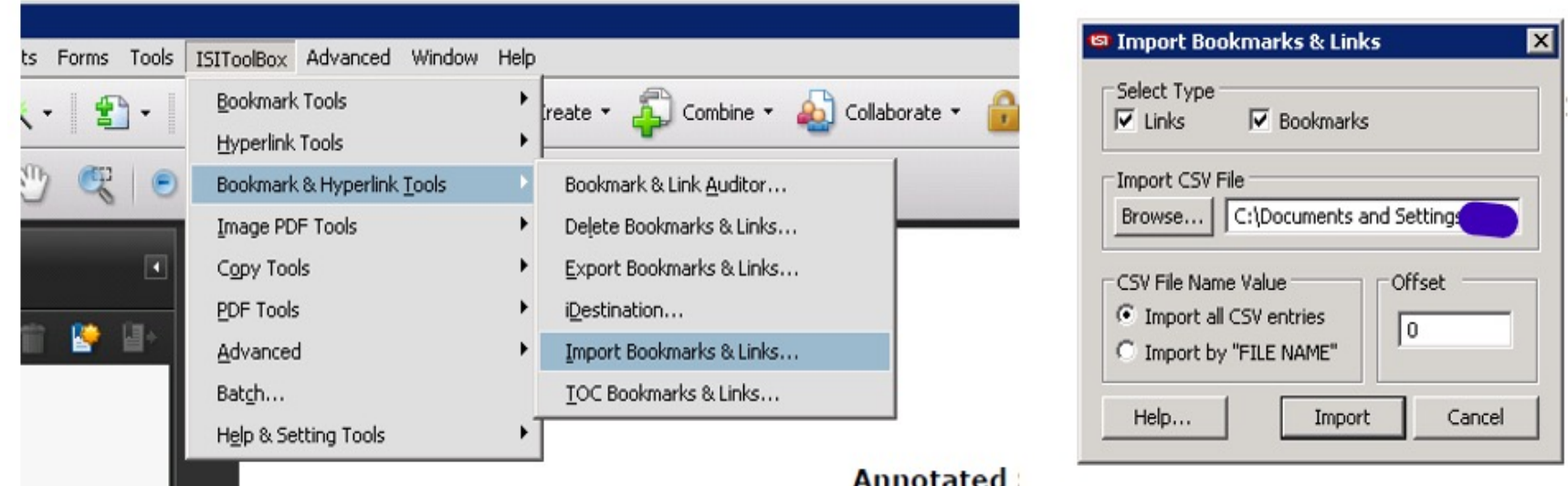

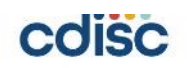

- **From SDTM-MSG-V2.0, a printable TOC is requested to be included at the beginning of the annotated CRF.**
- **The entries in the TOC should be hyperlinked to the respective CRF page, as is done with the corresponding bookmarks.**

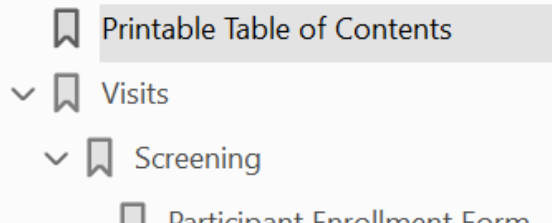

- Participant Enrollment Form
- **Visit Tracking**
- Demography

colisc

- **Informed Consent**
- Informed Re-consent
- **Participant Screening**

#### **Visits** 15 15 Screening **Participant Enrollment Form** 15 **Visit Tracking** 16  $17$ Demography **Informed Consent** 19 Informed Re-consent 20 **Participant Screening** 21 **Inclusion Exclusion** 23

#### **The summary of the TOC procedure:**

- **Generate acrf.csv from dual bookmarking process and save to the study Unix location**
- **Copy makeacrftoc.sas from to Unix working directory**
- **This program generates 2 files**
	- v **toc.doc, the table of contents in word format**
	- v **acrf\_toc.csv, the updated dual bookmarking csv file**
- **Update file path in the programs**

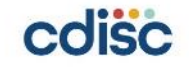

#### Step 1: Prepare toc.doc and update dual bookmark acrf.csv page number

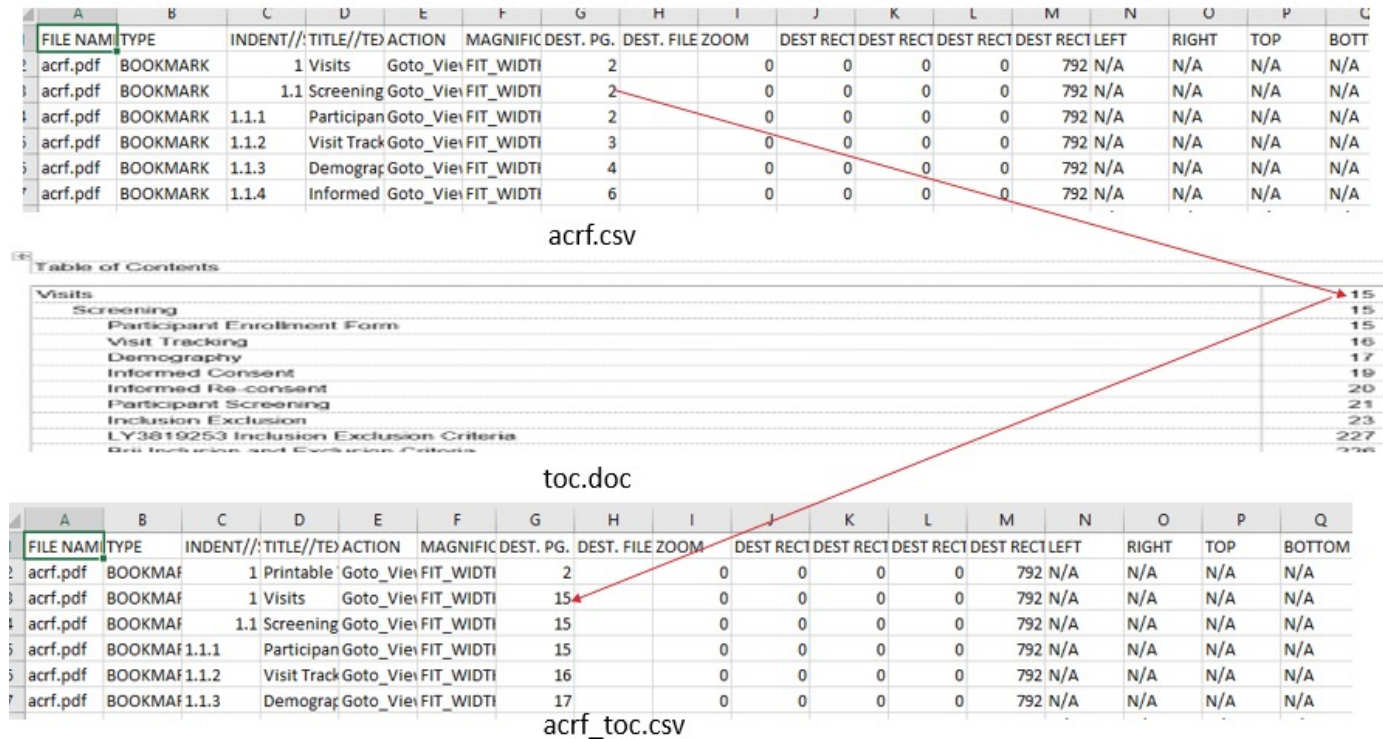

#### Step 2: Update acrf.pdf

- **Open toc.doc in word, save as toc.pdf**
- **In Adobe Acrobat, open annotation CRF, append the toc.pdf at the beginning. If there is cover page of the annotation CRF, then insert toc.pdf after the cover page.**

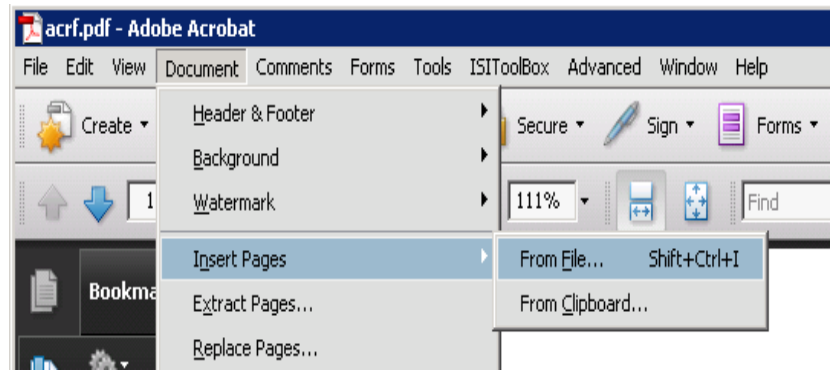

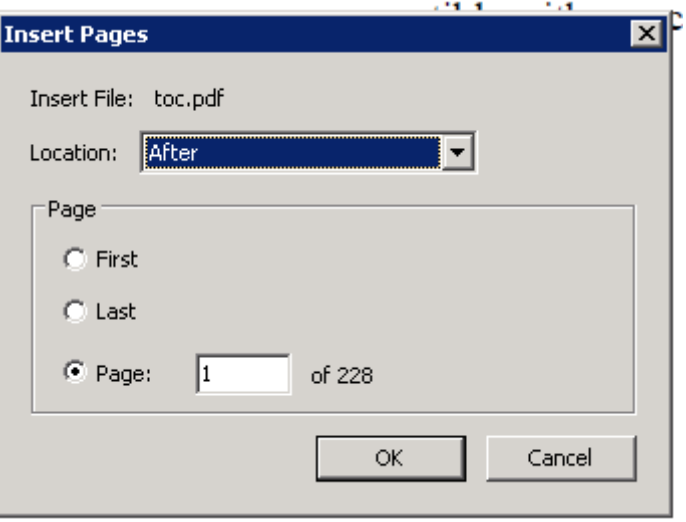

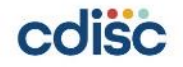

#### Step 2: Update acrf.pdf

- **Set up TOC bookmarks and links**
- **Go to ISIToolBox - > Bookmark & Hyperlink Tools -> TOC Bookmarks & Links**
- **Set up the Link Properties, and TOC page ranges, you may need to setup selected area**

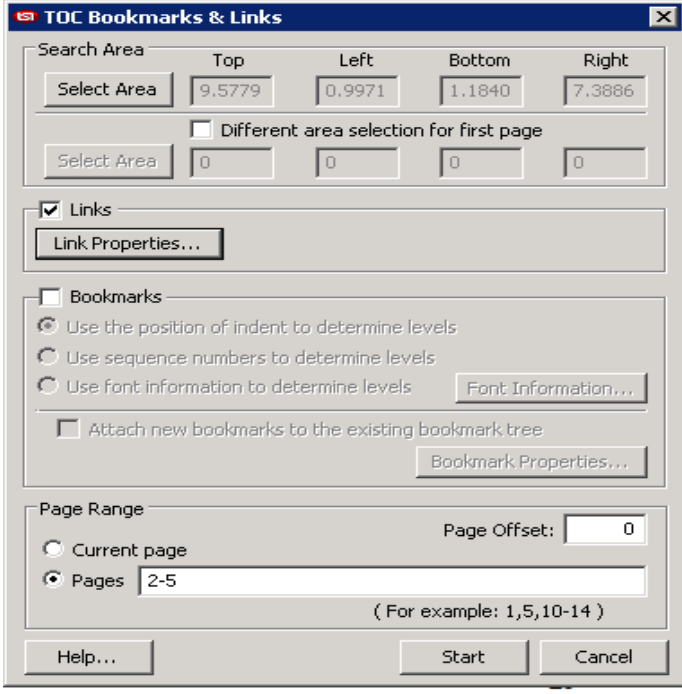

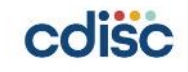

Step 3: Update dual bookmark acrf\_toc.csv

- Since we insert TOC file which makes all page numbers shift, we need to acrf\_toc.csv file to update dual bookmarking, similar to what we did in s
- **After updating, please check the link from bookmarking and TOC**

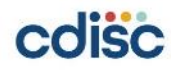

- Step 4: Update acrf page on define spec
- **Copy updatedefine.sas to Unix working directory.**
- **Copy define specification sheet Variables as Variables.csv and sheet ValueLevel as ValueLevel.csv and save to the same location on Unix**
- **Run updatedefine.sas, it will update CRF page number column for both files.**
- **Then save these 2 files back to define spec**

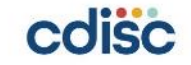

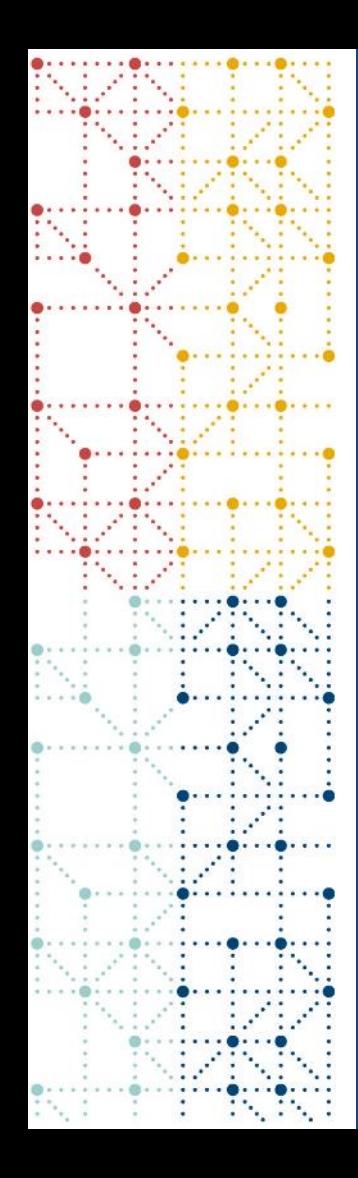

# **Summary**

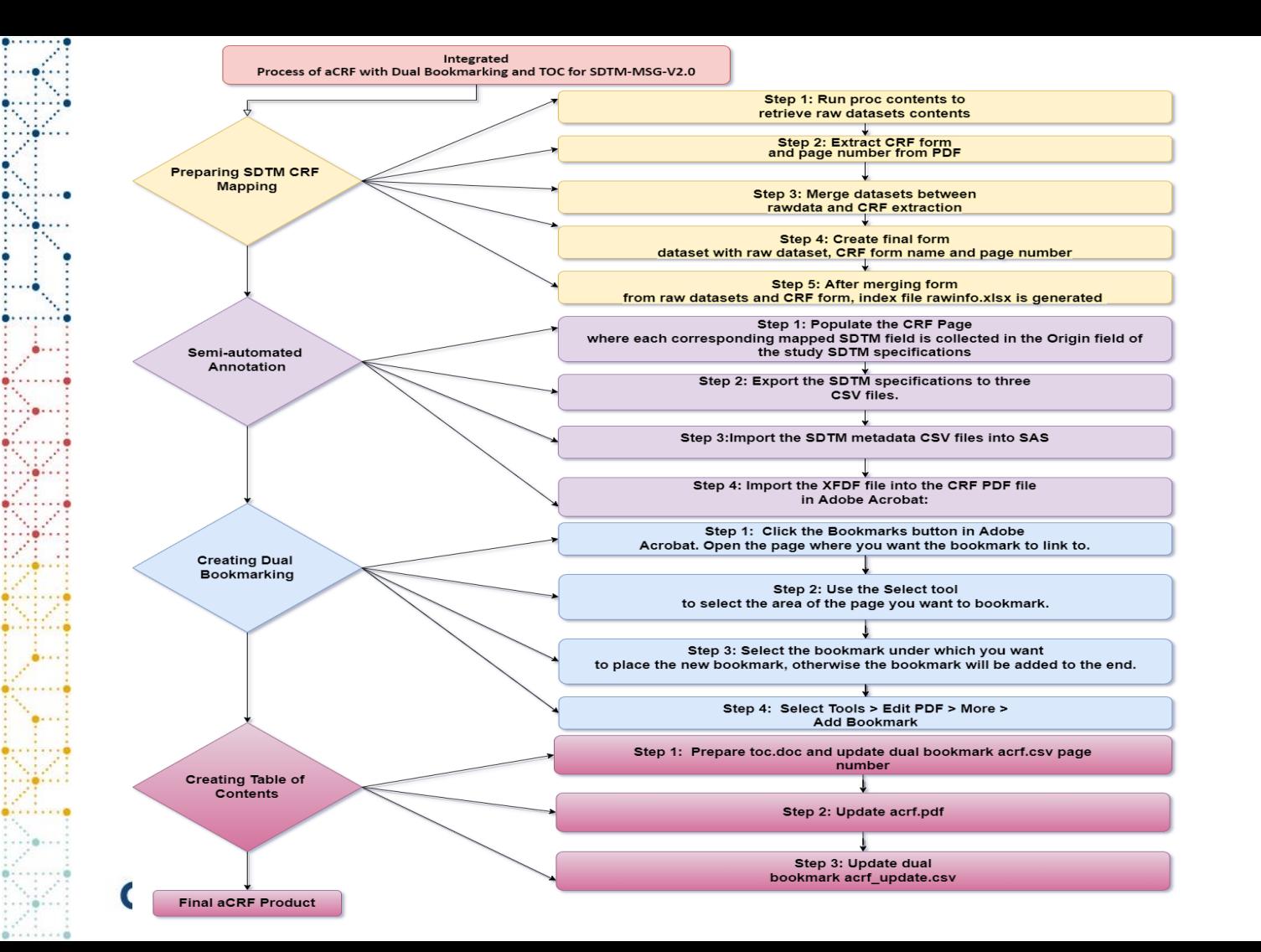

w

 $\rightarrow$ 

 $\bullet$ 

14

- 1

#### **51**

#### **REFERENCES**

12 ANNOTATING CRFS Oracle® Clinical Creating a Study Release 4.6.2 E18820-01 Available at: https://docs.oracle.com/cd/E22982\_01/index.htm

Developing annotated CRF: SAS, Excel and patience as your friends Ilias Pyrnokokis, OCS Consulting B.V., 's-Hertogenbosch, The Netherlands PhUSE 2015 PP29 Available at: https://www.lexjansen.com/phuse/2015/pp/PP29.pdf

STUDY DATA TECHNICAL CONFORMANCE GUIDE Available at: https://www.fda.gov/media/131872/download

CDISC Study Data Tabulation Model Metadata Submission Guidelines v2.0 (SDTM-MSG) Available at: https://www.cdisc.org/standards/foundational/sdtm/sdtm-metadata-submission-guidelines-v2-0

U.S. Department of Health and Human Services Food and Drug Administration Study Data Technical Conformance Guide Technical Specifications Document Available at:

https://www.fda.gov/regulatory-information/search-fda-guidance-documents/study-data-technicalconformance-guide-technical-specifications-document

Portable Document Format (PDF) Specifications, Technical Specifications Document Available at: https://www.fda.gov/media/76797/download

#### **ACKNOWLEDGMENTS**

We would like to express our sincere gratitude to our manager Weijie, Yang for the support of our paper.

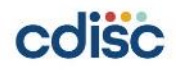

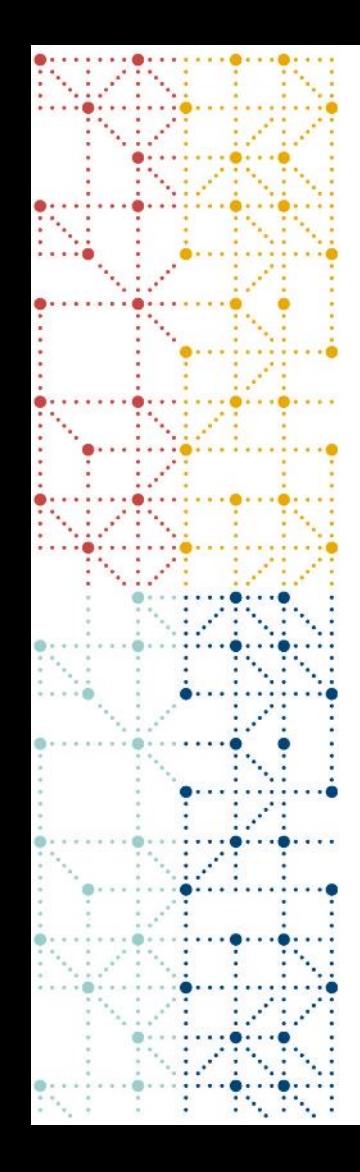

### **Thank You!**

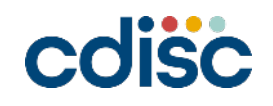

### **Sample Questions**

- **What documents are needed for the whole process?**
- **AE and CM are not collected by visit, which level/hierarchy should they belong to?**
- **You mentioned many SAS macros. Are the whole progress completed by one integrated macro or separated macros?**

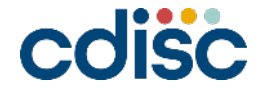